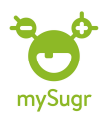

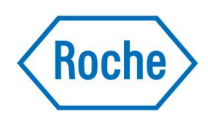

## Logga ett värde i digitala dagboken

## 1.Börja med att klicka på plus (+) symbolen

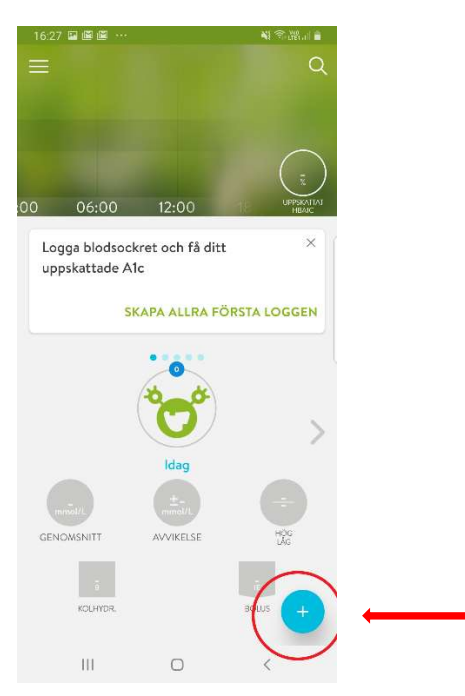

2.Skriv ditt värde där det står blodsocker. Tips: som du ser på bilden finns det mycket annat du kan logga i digitala dagboken – tex en aktivitet eller en bild på en måltid

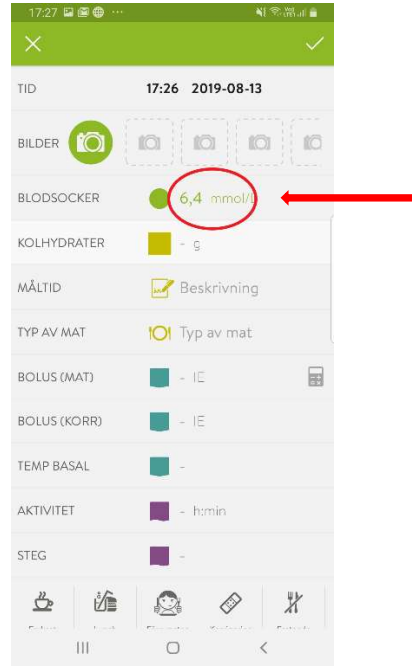

3.Nu är det bara att klicka på bocken längst upp till höger, sen är det klart!

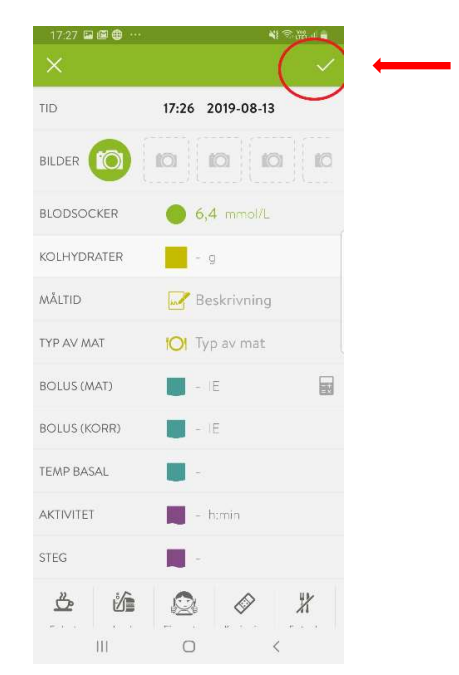

Tips: När du loggat lite fler värden, aktiviteter etc så kan det se ut som på bilden nedan. Tex kan du nu se en kurva över dina senaste loggningar och ett uppskattat HbA1c värde. Ha det så kul med dina loggningar och lycka till med att tämja mySugr monstret

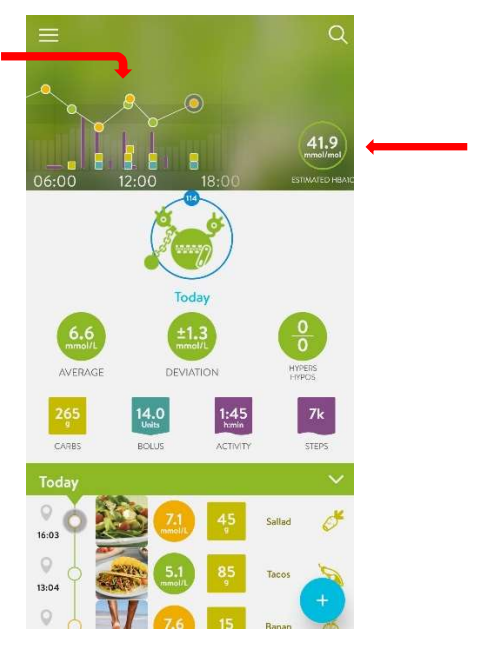

Besök gärna www.accu-chek.se/mysugr för att läsa mer om mySugr och du är alltid välkommen att kontakta Accu-Chek kundsupport på 020-41 00 42 om du har frågor om någon av våra produkter.